# **Basistechnieken TI Nspire**

Als je dit practicum doorwerkt, weet je de eerste beginselen van het werken met de grafische rekenmachine TI Nspire van Texas Instruments.

#### **Inhoud**

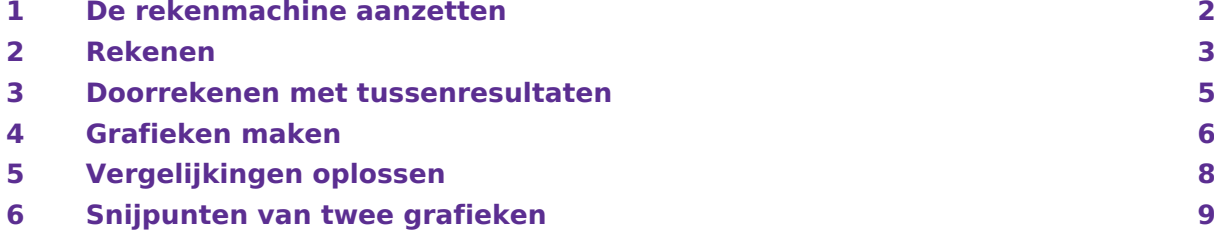

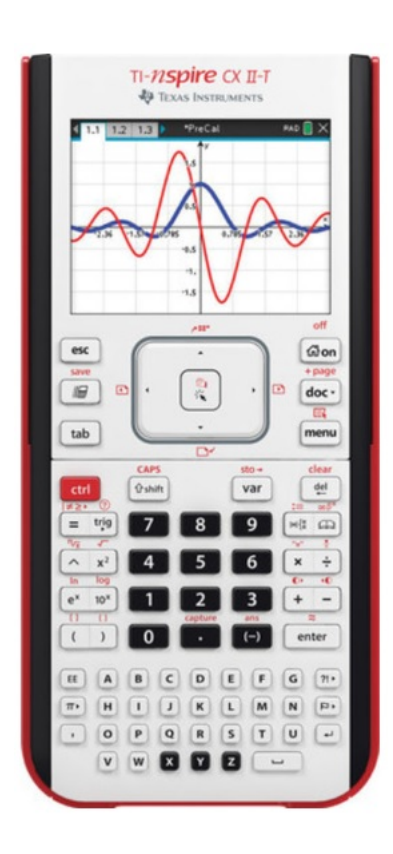

# <span id="page-1-0"></span>1 De rekenmachine aanzetten

Je zet de machine **aan** door  $\left|\mathbf{d}\right|$  on te drukken. Deze knop zit aan de rechterkant direct onder je scherm.

Het scherm licht nu op. Als je de rekenmachine voor het eerst aanzet, kan het opstarten een tijdje duren.

CTRL activeert de "blauwe functie" van een toets.

Met CTRL **kun** kun je de machine weer **uit** zetten.

Met  $[CTR] +$  en  $[CTR] \cdot ]$  regel je de helderheid van het scherm.

Als de rekenmachine is opgestart kom je bij het hoofdscherm terecht. Hiernaast zie je hoe dat eruit ziet. Als je een ander scherm voor je ziet, kun je op  $\boxed{\widehat{\mathfrak{m}}}$  on drukken om naar het hoofdscherm te komen.

Je kunt eenvoudig alle eventueel **aanwezige programma's en gegevens wissen**:

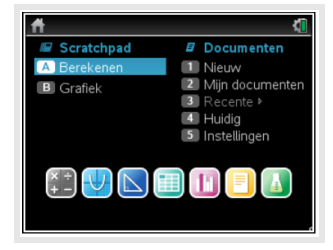

- Druk op  $\boxed{2}$  om naar "Mijn documenten" te gaan.
- Druk op MENU), linksboven zal nu een menu openen.
- Druk op  $\overline{c}$ , de rekenmachine vraagt nu of je alle bestanden en mappen wilt wissen.
- Gebruik de pijltjestoets naar links en druk op (ENTER) om het verwijderen te bevestigen.

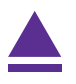

### <span id="page-2-0"></span>2 Rekenen

Om met de TI-Nspire te rekenen, kies je in het hoofdscherm voor "Berekenen". Dit doe je door op **A** te drukken, of door met je pijltjestoetsen op A: Berekenen te gaan staan en (ENTER) te toetsen. Hiernaast zie je hoe je scherm er dan uit komt te zien.

Rekenen gaat nu in grote lijnen hetzelfde als met de rekenmachine die je tot nu toe gebruikt hebt, maar er zullen waarschijnlijk wel wat verschillen zijn in de manier van invoeren van de berekening.

Bijvoorbeeld de wortel van 25 bereken je zo:  $[CTRL]$  $\overline{x^2}$  $\overline{2}$  $\overline{5}$  $\overline{ER}$ .

Je ziet dat het scherm een soort kladblok is: je schrijft de berekening gewoon op en met ENTER wordt hij uitgevoerd. De toets waarmee je van teken wisselt (en dus een negatief getal invoert) is (-) . Er zijn dus **twee verschillende mintekens**! Veel wiskundige berekeningen zijn op te roepen via de knop  $\lceil n/2 \rceil$ .

Alle wiskundige berekeningen (ook de meer bijzondere) zijn op te roepen via de knop  $|\mathbb{A}|$ . Als je die intoetst, krijg je meerdere menu's. Je loopt er met de pijltjestoetsen van boven naar beneden doorheen.

Je kunt door de verschillende tabbladen navigeren door op het bijbehorende cijfer te drukken.

Het **omzetten van breuken** doe je via het menu.

Een breuk voer je eerst in via  $\overline{CTRL}$   $\rightarrow$ .

Druk daarna op  $(MENU)$  en op  $(2)(\text{Getal})$ . Kies  $(1)(\text{Converteren naar})$ decimaal) om een breuk om te zetten in een getal.

Kies  $(2)$ (Benaderen als een breuk) om een getal om te zetten in een breuk. Denk er weer aan dat je eerst het getal invult, voor je de optie selecteert.

Een breuk vereenvoudigen is heel simpel. Vul een breuk in en druk op ENTER , de machine zal de breuk nu zo ver mogelijk vereenvoudigen.

Bij berekeningen met sin, cos en tan, moet je erom denken dat je (voorlopig) in graden moet werken. Je kunt dat instellen door op DOC ▼︎ te drukken en dan op 7 (Instellingen & status) en vervolgens op 2 (Documentinstellingen...). Dat is een keuzemenu waar je met behulp van de pijltjestoetsen doorheen kunt lopen. Loop naar "Hoek:" en kies "Graden" en (ENTER) en nog eens (ENTER).

Je kunt nu sin (30∘ ) berekenen door:

- Toets  $trig$ .
- Ga met de pijltjestoetsen naar sin en [ENTER].
- Voer 30 in en (ENTER). Antwoord: 0.5.

Voor terugrekenen kies je sin $^{\text{-}1}$  in plaats van sin. Vervolgens ga je met de pijltjestoetsen omhoog, zodat je het antwoord van de vorige berekening selecteert. Druk nu twee keer op ENTER om terug te rekenen.

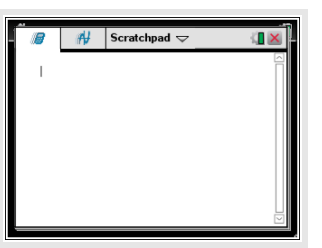

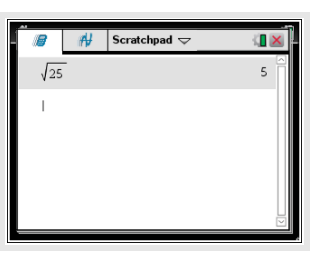

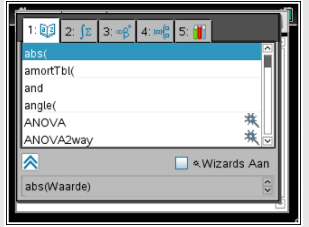

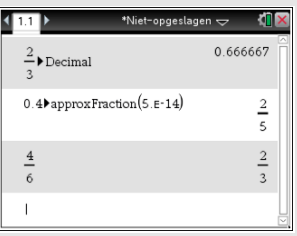

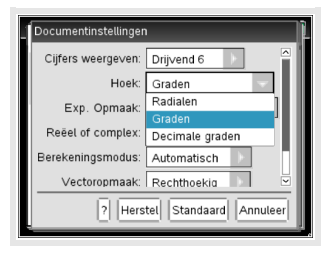

Je kunt achter sin $^{\text{-} 1}$  ook (CTRL)  $(\text{\textcdots})$  invoeren. Er komt nu sin $^{\text{-} 1}$ (Ans) te staan. "Ans" (answer) betekent dat het antwoord van de vorige berekening wordt gebruikt.

Als je een opgave fout hebt ingevoerd en daarna berekend, kun je die opgave met behulp van  $\Omega$   $\Omega$  ENTER nog eens in je scherm krijgen. Je kunt vervolgens met de pijltjestoetsen door die opgave lopen. Je kunt nu iets anders invoeren en met  $\left[\frac{d\theta}{d\theta}\right]$  ingevoerde tekens verwijderen.

Bekijk nu de rekenvoorbeelden.

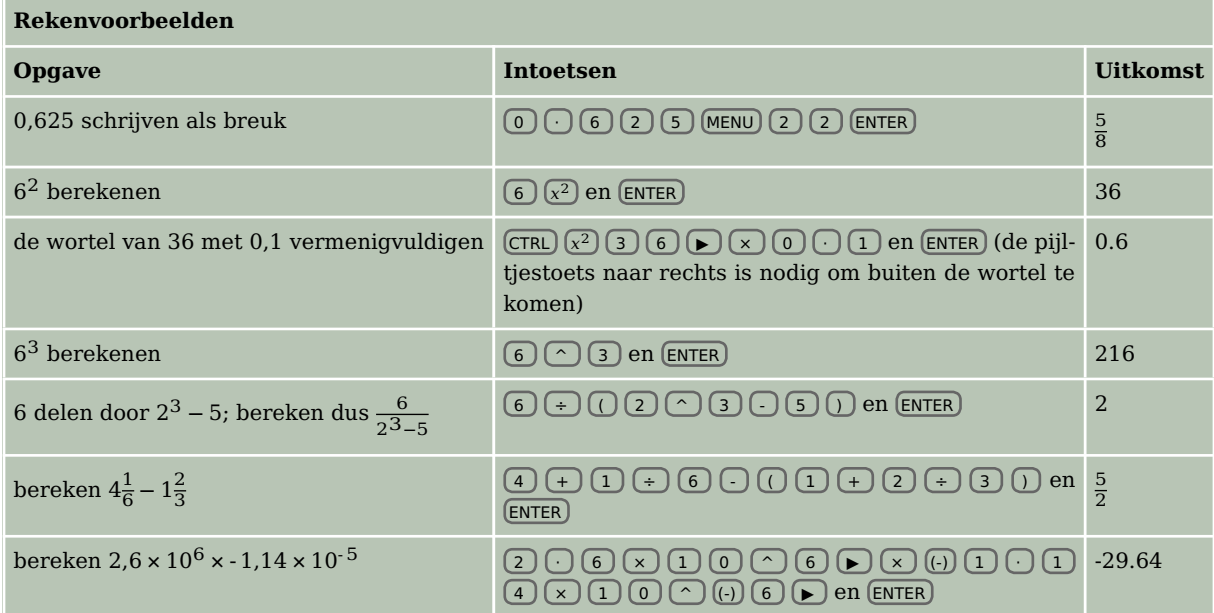

#### **Zelf narekenen**

a.  $(-4)^3 + 6^2 = -28$ b.  $3\sqrt{6} + \sqrt[3]{30} \approx 10.4557$ c.  $\frac{3}{4}\pi \cdot 12^3 \approx 4071,504$ d.  $\frac{-5+\sqrt{5^2-4.0,5.3}}{2.0,5} \approx -0.6411011$ e.  $\frac{-5-\sqrt{5^2-4.0,5.3}}{2.0,5}$  ≈ -9,358899 f.  $-1,42 \cdot 10^6 + 0,92 \cdot 10^7 = 7780000$  $g. 6\frac{5}{7}$  $\frac{5}{7} - 4\frac{7}{8} = \frac{103}{56} \approx 1,839286$ h.  $\frac{5-12}{8-1} = -1$ 

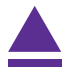

### <span id="page-4-0"></span>3 Doorrekenen met tussenresultaten

Soms heb je een berekening uitgevoerd, waarvan je het resultaat in een andere berekening nodig hebt. Het resultaat van de oude berekening opnieuw intypen bij de nieuwe berekening is vaak onnauwkeurig en kost veel moeite.

Bij heb je al ontdekt dat je met met  $[CTR]$   $[(.)$  (ANS) je meest recente antwoord (answer) gemakkelijk terug kunt halen. Voor het doorrekenen met oude tussenresultaten heb je de volgende mogelijkheden:

- 1. Druk in je rekenscherm herhaaldelijk op  $\Box$  totdat je het gewenste oude resultaat hebt geselecteerd. Druk nu op ENTER . Het resultaat komt nu achteraan je nieuwe berekening te staan.
- 2. Soms wil je niet dat het resultaat achteraan je nieuwe berekening komt te staan, maar ergens middenin. Kopieer in dat geval het oude resultaat door het te selecteren en vervolgens op  $\overline{CTRL}$   $\overline{c}$  te drukken. Vervolgens ga je naar je huidige berekening en ga je in de berekening staan op de plek waar je het tussenresultaat wilt hebben. Nu druk je op  $\overline{CTRL}$   $\overline{V}$  om het resultaat te plakken. Dit werkt dus net zoals op je computer! 3.

Als je bij het berekenen van een tussenresultaat al weet dat je het later weer nodig gaat hebben, kun je het resultaat opslaan in je rekenmachine. Dit doe je door aan het eind van je berekening  $[CTR]$   $[VAR]$  (sto  $\rightarrow$ )in te toetsen. Er komt nu een pijltje achter de berekening. Achter deze pijl geef je aan welke naam je de opgeslagen berekening wilt geven, bijvoorbeeld **A** . Voer de berekening nu uit met ENTER .

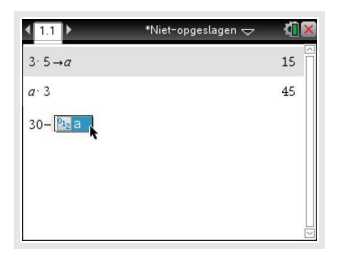

Als je het opgeslagen resultaat weer ergens wilt gebruiken, druk je op  $\sqrt{Var}$  en kies je het gewenste opgeslagen resultaat. Je kunt overigens ook gewoon de naam van je opgeslagen resultaat in je nieuwe berekening typen, dus zonder de knop (VAR).

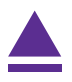

## <span id="page-5-0"></span>4 Grafieken maken

Hét sterke punt van de grafische rekenmachine is het tekenen van grafieken bij een ingevoerde formule.

Om met de TI-Nspire te grafieken te maken toets je  $\left| \mathbf{d} \right|$  on en kies je in je hoofdscherm voor "Grafiek" door **B** te drukken, of door er met je pijltjestoetsen op te gaan staan en op [ENTER] te drukken. Je ziet nu een leeg assenstelsel.

Zo kun je een grafiek tekenen bij de formule  $y = 0.5x - 2$ :

Toets  $(MENU)$  3 (Grafiek invoeren/bewerken)en  $\boxed{1}$  (Functie) en je ziet in een balk bovenaan het grafiekenvenster  $f_1(x) =$ staan.

(Het kan zijn dat dit al meteen in beeld komt als je het grafiekenvenster voor de eerste keer opent.)

- Toets achter  $f_1(x) = 0.5$   $\boxed{\mathbf{x}}$   $\boxed{-}$  2 en je hebt de formule ingevoerd.
- Toets daarna (ENTER) en in principe krijg je de grafiek in beeld (Dat hoeft echter niet, want het kan zijn dat de grafiek buiten het schermgebied ligt. Toets dan (zoom) en kies met behulp van de pijltjestoetsen ZStandard en (ENTER). De grafiek is nu normaal gesproken te zien).

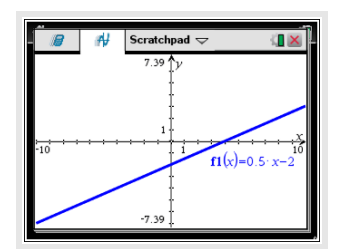

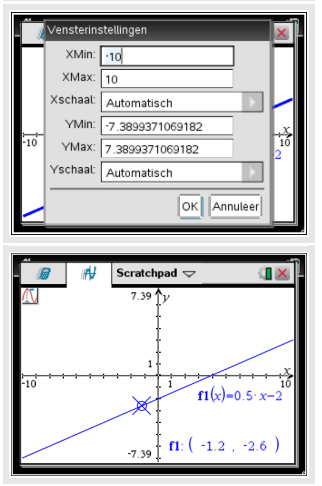

Als je nu op MENU drukt en vervolgens op 4 (Venster) en 1 (Vensterinstellingen...), verschijnen de vensterinstellingen. Hier kun je bepalen wat de maximale en minimale waarden van  $x$  en  $y$  moeten zijn.

Ook kun je de schaal van de  $x$ - en de  $y$ -as veranderen.

Deze staat standaard op automatisch. Vaak is het handig om deze daarop te laten staan.

Experimenteer er maar even mee...

Als je op MENU) drukt en vervolgens op [5] (Spoor) en [1] (Grafiekspoor) zie je een rondje met een kruis erdoor op je grafiek verschijnen. De coördinaten van dat punt staan ook op je scherm. Met de pijltjestoetsen kun je het punt verplaatsen op de grafiek. Zo kun je van verschillende plaatsen op de grafiek gemakkelijk de coördinaten aflezen.

Als je snel naar een bepaald punt wilt, kun je de x-coördinaat intypen en op  $\overline{\text{ENTER}}$  drukken. Heb je meerdere grafieken, dan kun je met de pijltjestoetsen van de ene naar de andere grafiek springen. Kies je in plaats van  $\boxed{1}$  (Grafiekspoor) voor  $\boxed{2}$  (Alles volgen), kun je de coördinaten van alle grafieken tegelijk aflezen. Om te stoppen met aflezen, druk je op [ESC].

Als je geïnteresseerd bent in de coördinaten van een specifiek punt, zoals een nulpunt, minimum of maximum, druk je op MENU en vervolgens op 6 (Grafiek analyseren). In dit submenu zie je die specifieke punten staan.

Als je het **nulpunt** wilt weten, druk je dus op  $\lceil \cdot \rceil$  (Nulpunt).

Als je meerdere grafieken heb, kies je eerst van welke grafiek je

het nulpunt wilt weten. Vervolgens moet je een onder- en bovengrens instellen, oftewel: het gebied waarin je het nulpunt wilt aflezen. Met de pijltjestoetsen ga je naar de goede positie en met ENTER bevestig je de grens. Als je beide grenzen hebt ingesteld, zet de machine de coördinaten bij het nulpunt neer.

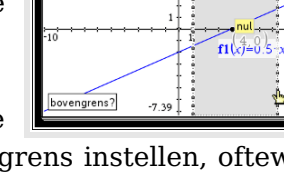

Tenslotte nog dit:

Je kunt het beeldscherm van de TI Nspire splitsen. Als je bij MENU kiest voor  $\lceil 7 \rceil$  (Tabel) en  $\lceil 1 \rceil$  (Tabel met gesplitst scherm), dan krijg je in de rechterhelft van het grafiekenscherm een tabel te zien. Dit gaat sneller via  $CTRL$   $T$ .

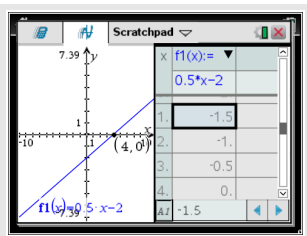

Toets je in dat gesplitste scherm (MENU) dan vind je allerlei mogelijkheden om de tabel aan te passen, onder andere de stapgrootte. En ook kun je hier de tabel verwijderen, hoewel dat weer sneller gaat via  $[CTR]$ **T**.

#### **Oefenen**

Teken grafieken bij de volgende formules. Kies de beste beeldscherm instellingen om de grafieken in beeld te brengen. Zoek snijpunten met de assen en onderlinge snijpunten op, maak een tabel bij elke formule.

a.  $y = -0.5x^2 + 8$ b.  $v = 20 - x$ c.  $v = 10x^2(x - 10)$ d.  $v = x^4 - 16$ 

Experimenteer vervolgens een tijdje met iemand samen: geef elkaar verschillende formules op die de ander dan zo mooi mogelijk in beeld moet brengen. Laat elkaar snijpunten met de assen, onderlinge snijpunten en dergelijke opzoeken.

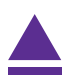

# <span id="page-7-0"></span>5 Vergelijkingen oplossen

Met de TI Nspire machine kun je op diverse manieren vergelijkingen oplossen. Een heel rechtstreekse manier is het gebruiken van de nSolve (de oplosser). Andere manieren hebben vaak met grafieken te maken. Daarover meer in het practicum: Functies.

Zo kun je deze vergelijking oplossen:  $0.5x - 2 = 12$ .

- Toets  $\boxed{\mathbf{a}$  on en kies je in het hoofdscherm voor "Berekenen".
- Typ in "nSolve(" (zonder aanhalingstekens), of druk op  $\boxed{\oplus}$  en zoek in tabblad 1 "nSolve(" op en druk op ENTER).
- Vul achter het haakje je vergelijking in.
- Druk op  $\bigcap$  en vul dan de naam van de variabele in die je wilt weten. In dit geval is dat dus  $\boxed{\chi}$ .
- Sluit af met  $\lceil$ ) en druk op  $\lceil$  ENTER). Je rekenmachine geeft nu de oplossing van de vergelijking.

Deze oplosser zal je goede diensten kunnen bewijzen. Er zijn echter wel een paar haken en ogen:

- 1. Je krijgt zo maar één oplossing, terwijl vergelijkingen wel meerdere oplossingen kunnen hebben.
- 2. Bij een vergelijking met meerdere oplossingen krijg je misschien niet de oplossing(en) die voor jouw probleem nodig is (zijn).

Gedeeltelijk zijn deze problemen gelukkig op te lossen. Je bij de nSolve namelijk een schatting maken. In plaats van simpelweg X achter de komma te zetten, kun je X=... achter de komma zetten. Je rekenmachine zoekt nu een oplossing zo dicht mogelijk in de buurt van het ingevulde getal.

#### **Oefenen**

Los de volgende vergelijkingen volledig op (d.w.z. dat je alle oplossingen moet vinden):

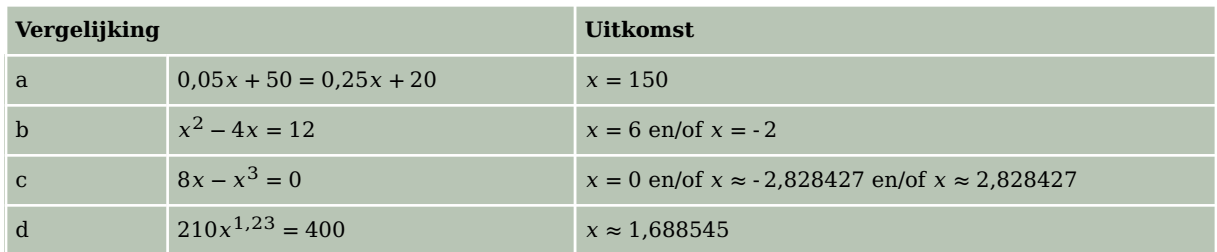

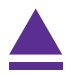

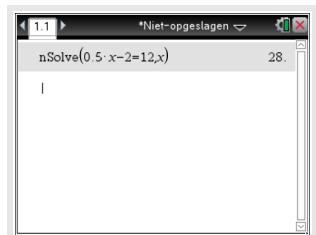

## <span id="page-8-0"></span>6 Snijpunten van twee grafieken

Voor het bepalen van de snijpunten van de grafieken kun je de tabel of het grafiekspoor gebruiken. Dit gaat echter sneller met een speciale functie uit het menu.

Gebruik de formules

 $y_1 = x^3 - 4x$  en  $y_2 = 0.5x + 3$ 

Als je beide invoert als  $f1(x) = x^3-4x$  en  $f2(x) = 0.5x+3$  met de standaard instellingen van het grafiekenvenster, krijg je de drie snijpunten keurig in beeld. Via het menu kun je de snijpunten nu bepalen:

- Toets (MENU) en 6 (Grafiek analyseren).
- Kies nu voor  $\boxed{4}$  (Snijpunt).
- Als je meer dan twee grafieken hebt ingevoerd, vraagt je rekenmachine nu van welke grafieken je het snijpunt wilt weten. Ga met de pijltjestoetsen naar de ene grafiek en druk op ENTER . Ga dan naar de andere en druk weer op ENTER . Als je maar twee grafieken hebt ingevoerd, gebruikt je rekenmachine automatisch deze grafieken.
- Stel de onder- en bovengrens in. Zet ze (net als bij de nulpunten en toppen) vlak voor en na het punt dat je wilt weten en ENTER . Het snijpunt wordt nu gemarkeerd en de coördinaten worden erbij gezet.

Bereken de snijpunten van de grafieken van  $f_1$  en  $f_2$ . Als het goed is vind je (in vier decimalen nauwkeurig): (- 1,6312; 2,1844), (- 0,7669; 2,6166) en (2,3981; 4,1991).

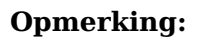

De TI-Nspire rondt in het grafiekenscherm af op het ingestelde aantal decimalen.

Meestal moet je meer decimalen bekijken. Je doet dat als volgt:

MENU 9 (Instellingen), zet "Cijfers weergeven" op bijvoorbeeld "Drijvend 6" en ENTER . Rond daarna passend af.

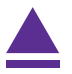

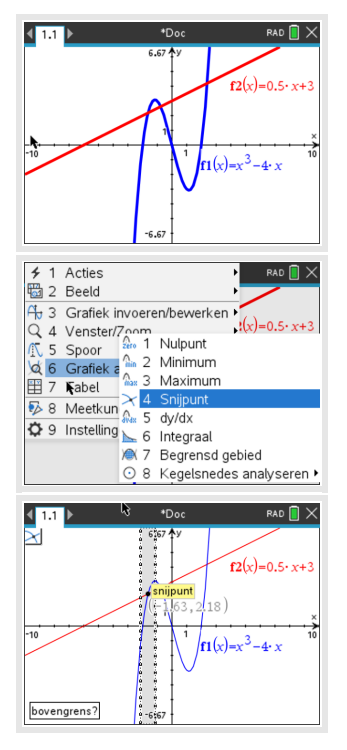